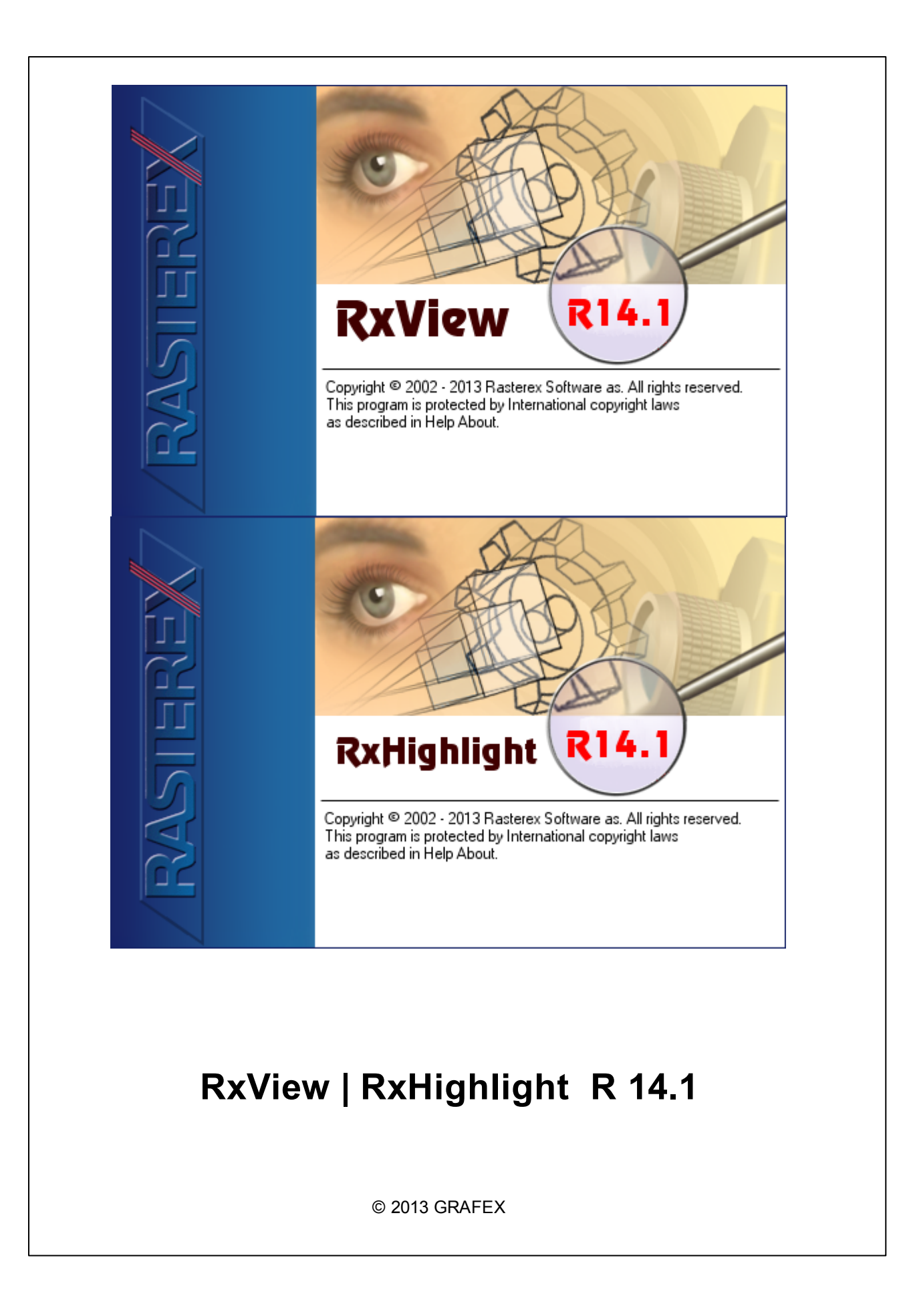

 $\overline{2}$ 

# Inhaltsverzeichnis

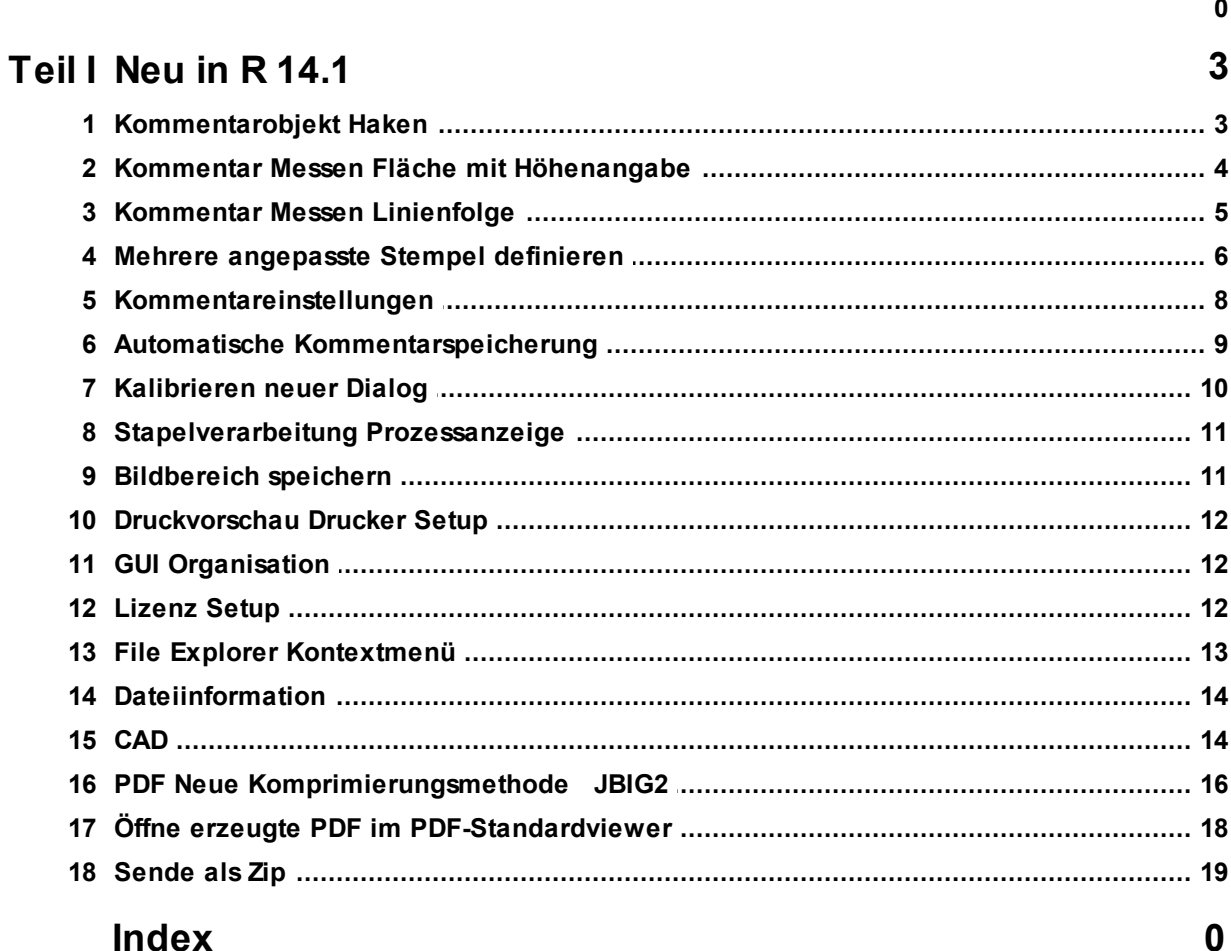

#### <span id="page-2-0"></span>**1 Neu in R 14.1**

[Kommentarobjekt](#page-2-1) Haken Kommentar Messen Fläche mit [Höhenangabe](#page-3-0) [Kommentar](#page-4-0) Messen Linienfolge Mehrere [angepasste](#page-5-0) Stempel definieren [Kommentareinstellungen](#page-7-0) Automatische [Kommentarspeicherung](#page-8-0) [Kalibrieren](#page-9-0) neuer Dialog [Stapelverarbeitung](#page-10-0) Prozessanzeige [Bildbereich](#page-10-1) speichern [Druckvorschau](#page-11-0) Drucker Setup GUI [Organisation](#page-11-1) [Lizenz](#page-11-2) Setup File Explorer [Kontextmenü](#page-12-0) **[Dateiinformation](#page-13-0) [CAD](#page-13-1)** PDF Neue [Komprimierungsmethode](#page-15-0) JBIG2 Öffne erzeugte PDF im [PDF-Standardviewer](#page-17-0) [Sende](#page-18-0) als Zip

#### <span id="page-2-1"></span>**1.1 Kommentarobjekt Haken**

Ein neues Kommentarobjekt ist der "Haken".

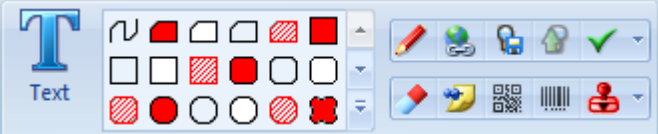

Sie können Größe und Farbe des Hakens in einem Einstellungsdialog festlegen

#### **4 RxView | RxHighlight R 14.1**

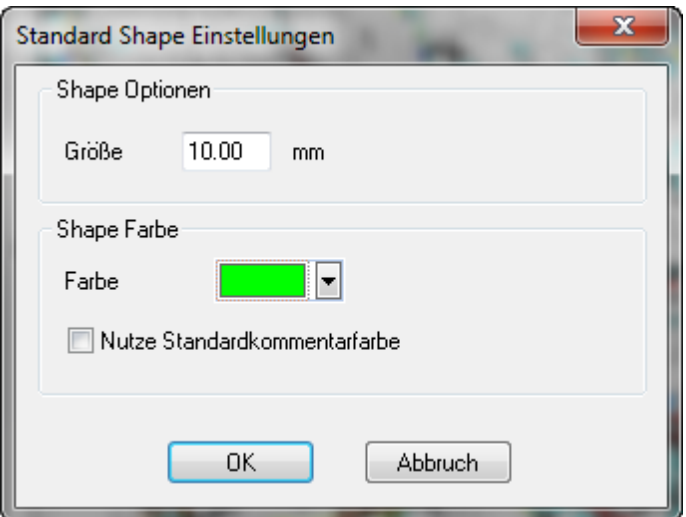

**Das Ergebnis sieht folgendermaßen aus.**

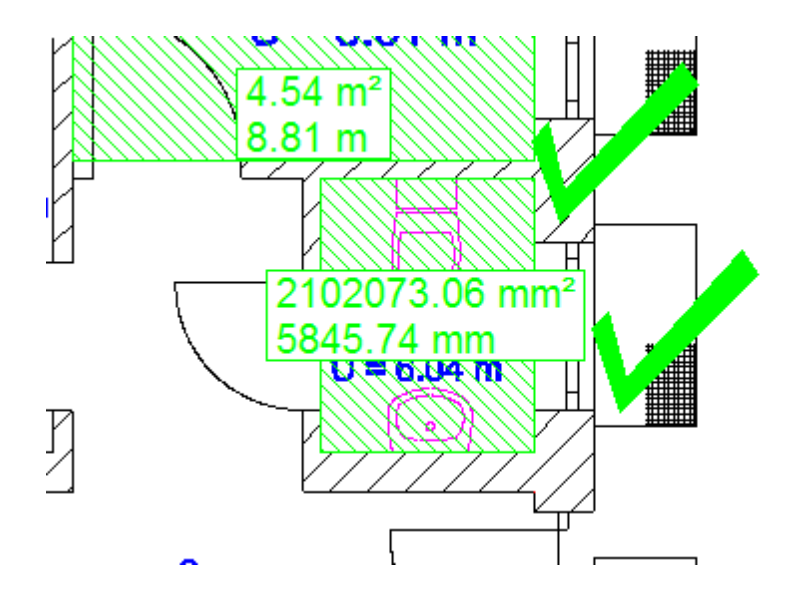

### <span id="page-3-0"></span>**1.2 Kommentar Messen Fläche mit Höhenangabe**

Um Volumina berechnen zu können, ist der Dialog zur Auswertung der Flächenmessung um ein Eingabefeld für eine Höhenangabe erweitert worden.

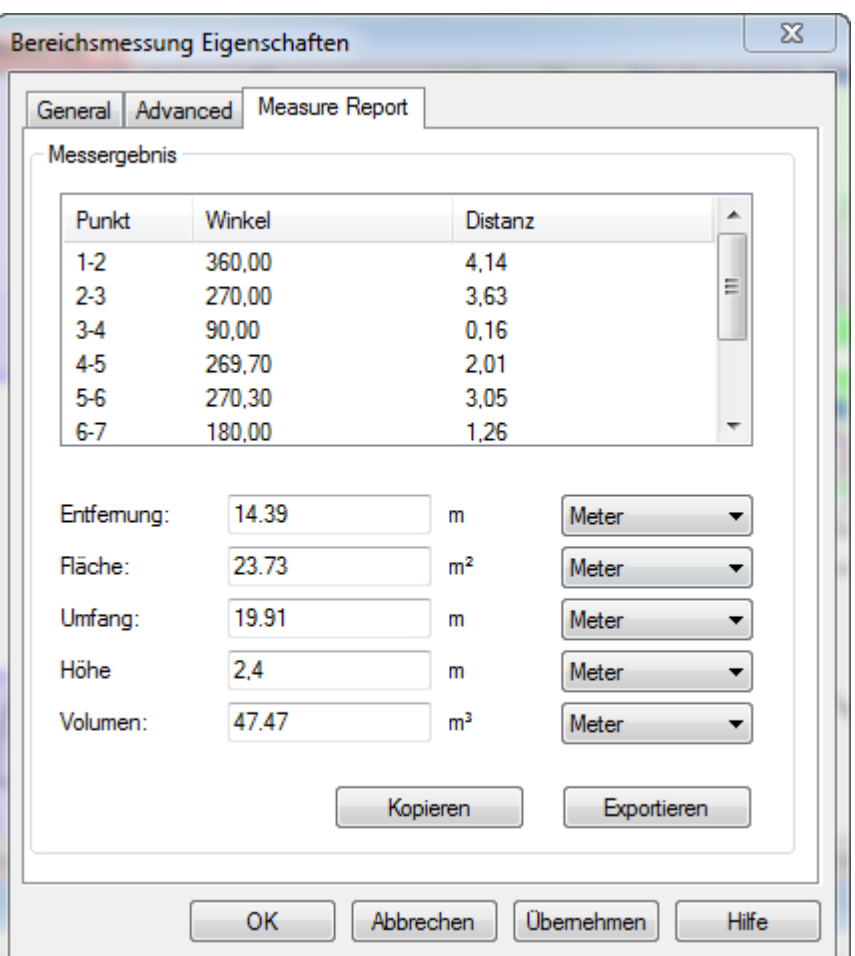

**Die Daten können in die Zwischenablage kopiert werden. Eine alternative ist der Export in**

### <span id="page-4-0"></span>**1.3 Kommentar Messen Linienfolge**

Eine neue Meßfunktion ist hinzugekommen. Es können Linienfolgen gemessen werden. Den Linien kann ein Breitenwert zugeordnet werden sowie ein Höhenwert. Auf diese Weise lassen sich Volumina von Wänden, Straßenbelägen usw. berechnen.

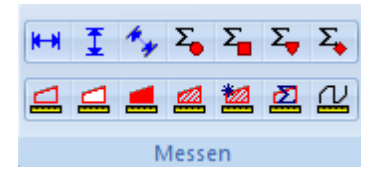

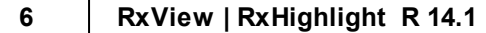

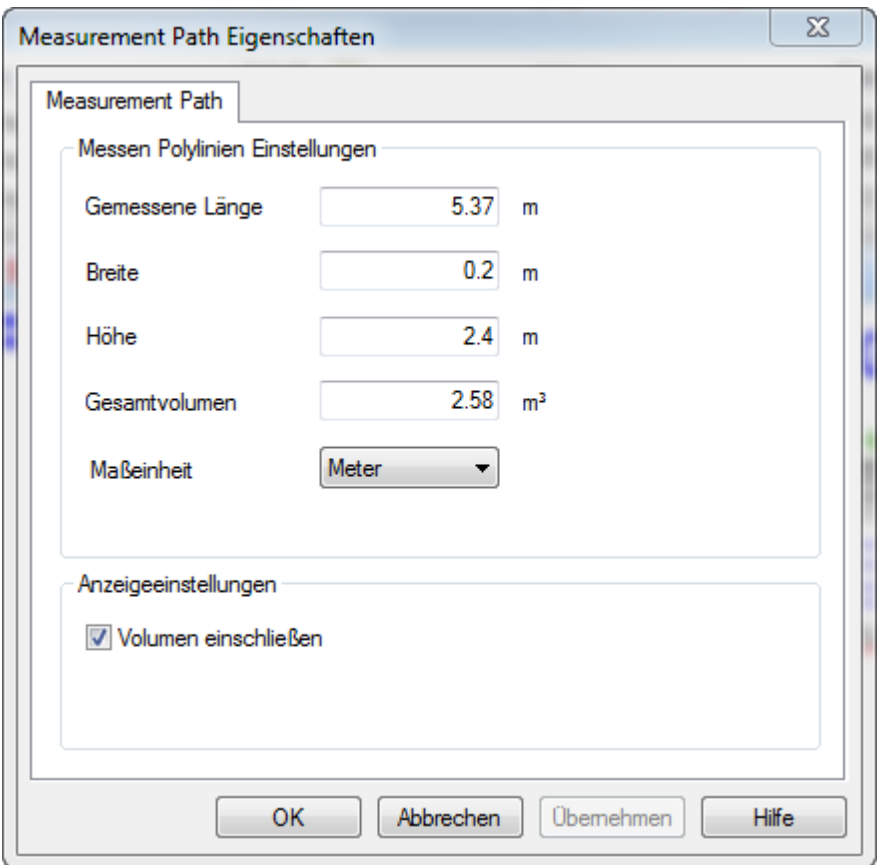

## <span id="page-5-0"></span>**1.4 Mehrere angepasste Stempel definieren**

Jetzt können bis zu 10 Stempel selbst definiert werden.

Textfarbe, Füllfarbe und Text kann der Anwender bestimmen, ebenso die Höhe des Stempels.

Benutzername, Datum und Zeit können aus dem System Übernommen werden

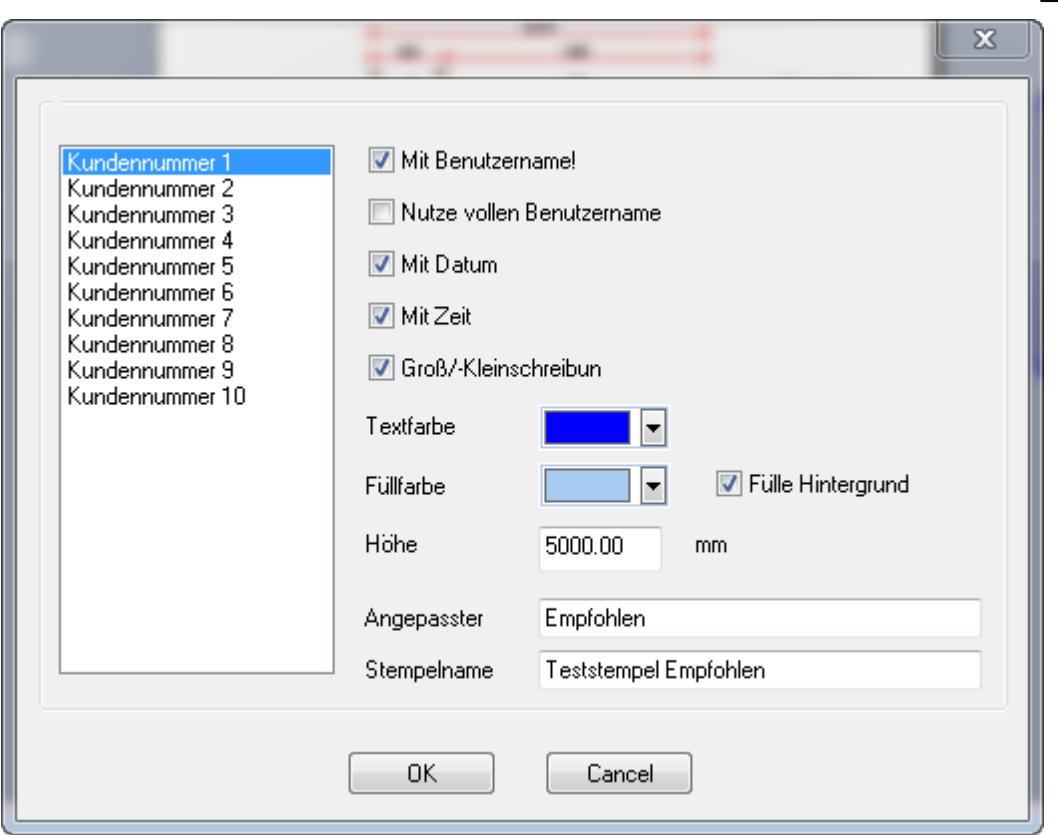

**Das Ergebnis:**

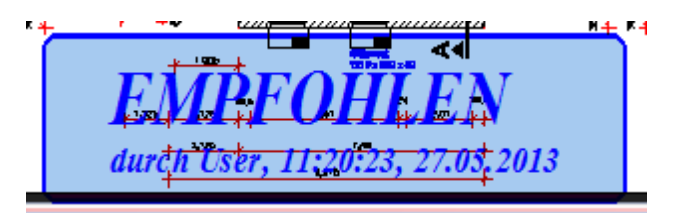

**8 RxView | RxHighlight R 14.1**

# <span id="page-7-0"></span>**1.5 Kommentareinstellungen**

Die Kommentar-Einstellungen werden jetzt in einem neu gestalten Dialog vorgenommen.

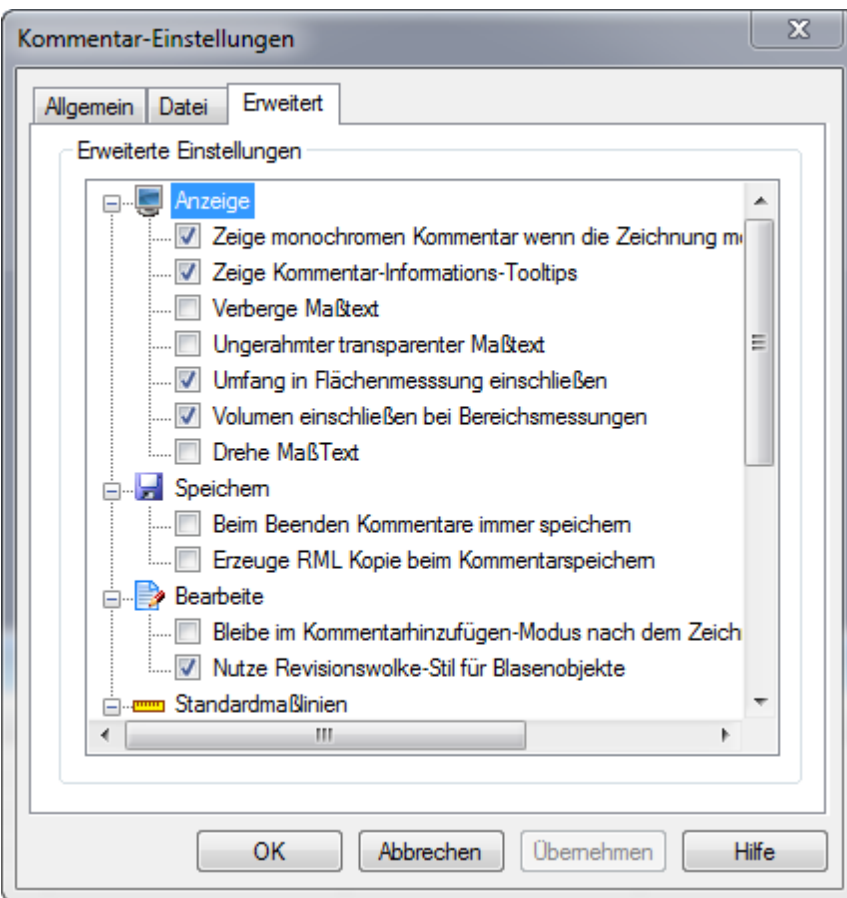

*© 2013 GRAFEX*

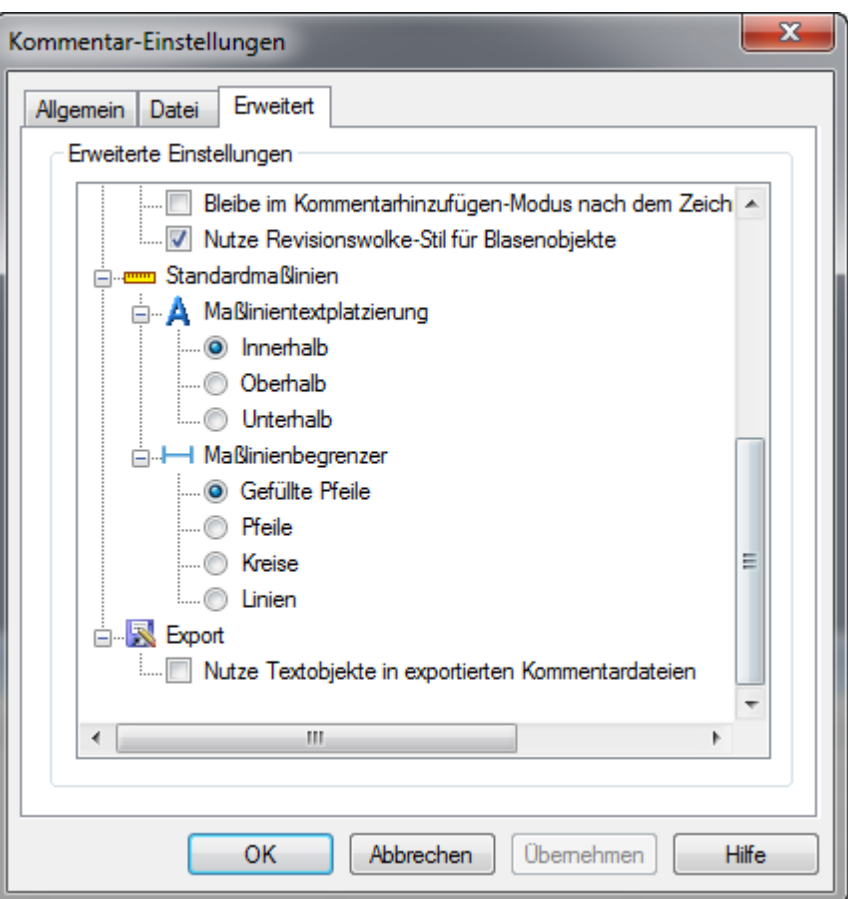

# <span id="page-8-0"></span>**1.6 Automatische Kommentarspeicherung**

Kommentare können in einem festlegbarem Intervall automatisch gespeichert werden.

#### **10 RxView | RxHighlight R 14.1**

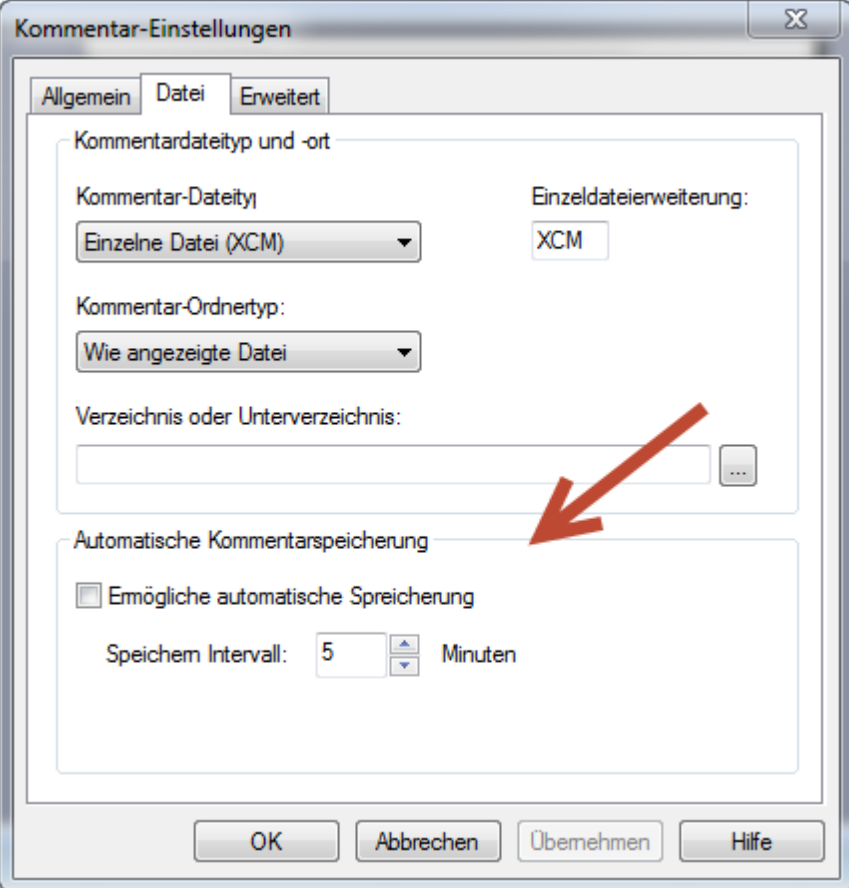

## <span id="page-9-0"></span>**1.7 Kalibrieren neuer Dialog**

Der Kalibrierungsdialog wurde verändert. Für den Sollwert wurde ein separates Eingabefeld in den Dialog eingefügt

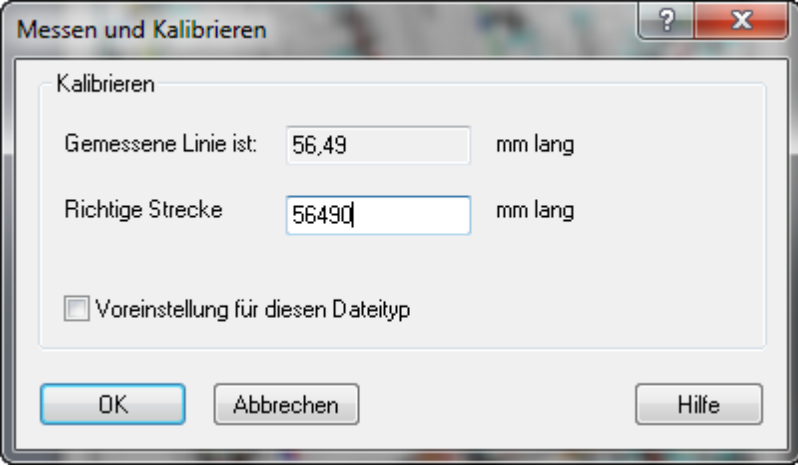

*© 2013 GRAFEX*

#### <span id="page-10-0"></span>**1.8 Stapelverarbeitung Prozessanzeige**

Der Fortschritt einer Stapelverarbeitung wird jetzt durch eine Prozessanzeige deutlich gemacht. Ein "Fortschrittsbalken" sowie eine Prozentanzeige machen deutlich, wie weit ein Stapeldruck oder eine 'Stapelkonvertierung fortgeschritten ist.

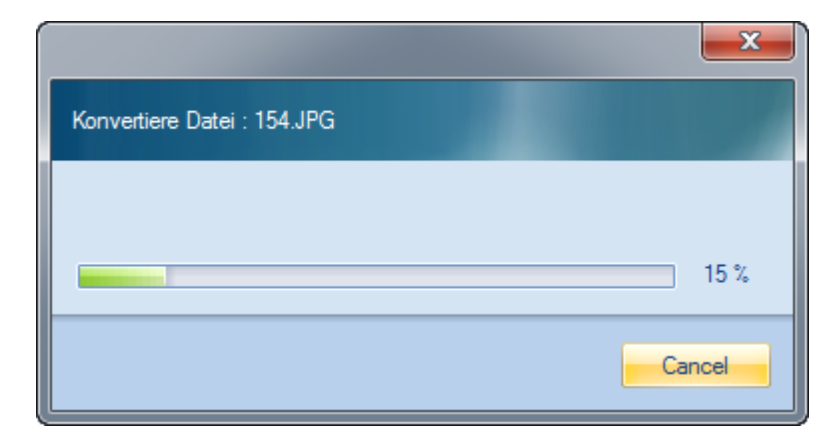

#### <span id="page-10-1"></span>**1.9 Bildbereich speichern**

Mit der neuen 'Funktion "Bildbereich speichern" kann ein Teilbereich einer angezeigten Datei in einem Pixelformat abgespeichert werden.

Dazu wird mit gedrückter linker Maustaste ein Rechteck aufgezogen, das den zu speichernden Bereich umfasst.

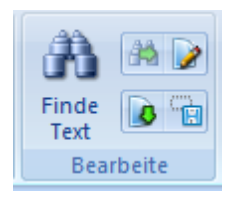

Folgende zielformate stehen zu Verfügung.

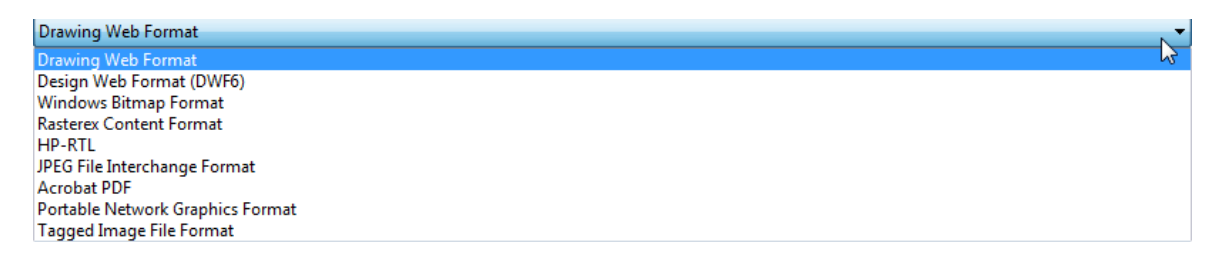

## <span id="page-11-0"></span>**1.10 Druckvorschau Drucker Setup**

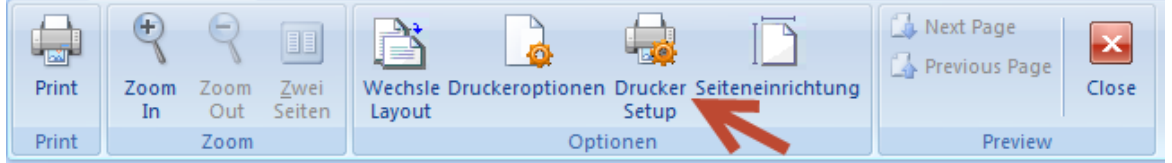

Jetzt kann aus der Druckvorschau ein Drucker -Setup vorgenommen werden.

### <span id="page-11-1"></span>**1.11 GUI Organisation**

Die Benutzerschnittstelle in RxView|Rxhighlight wurde von fünf auf vier Tabreiter reduziert, hinzu kommen einige nene Symbole wie z.B. für Kommentarauswahl und Kommentartext

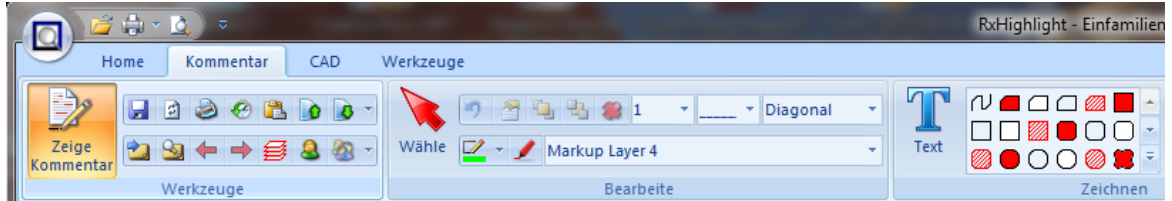

#### <span id="page-11-2"></span>**1.12 Lizenz Setup**

Der neue ''Lizenz-Helfer" ermöglicht die Auswahl aus vorhandenen Lizenzen.

C:\Programme\Rasterex\RxViewR14\RxLicenseHelper.exe

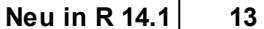

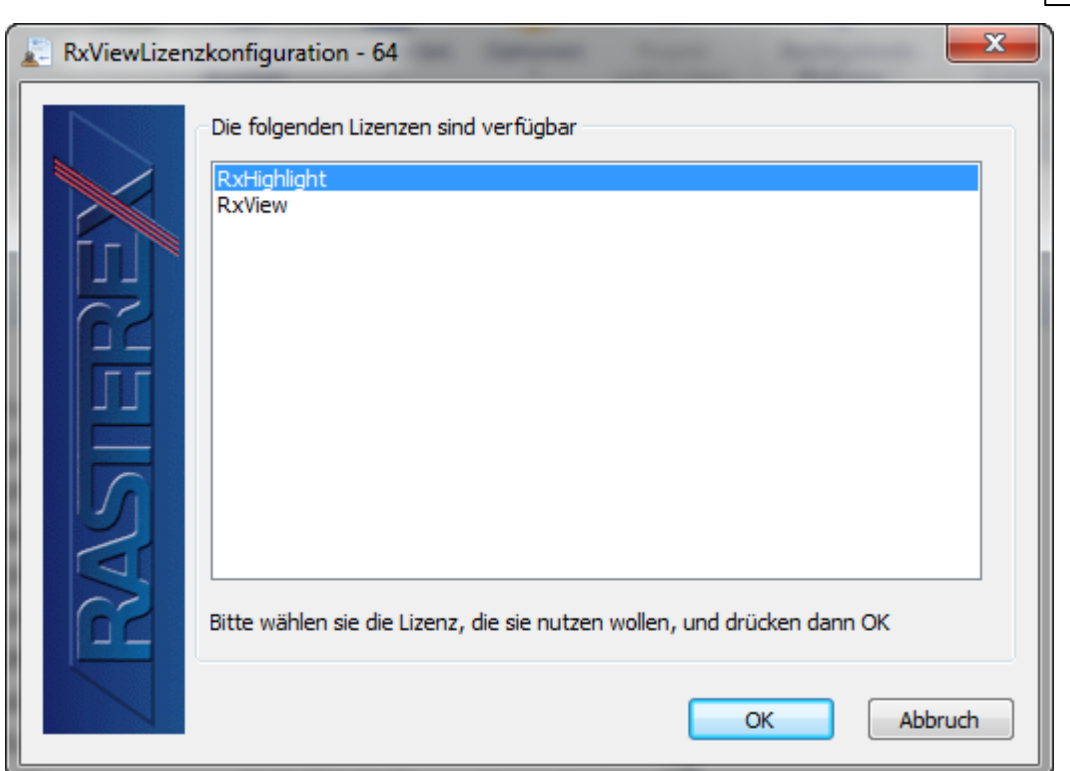

# <span id="page-12-0"></span>**1.13 File Explorer Kontextmenü**

Direkt aus dem Dateiexplorer von RxHighlight können Sie jetzt ausgewählte Dateien an die Stapelkonveertierung oder den Stapelplot übergeben

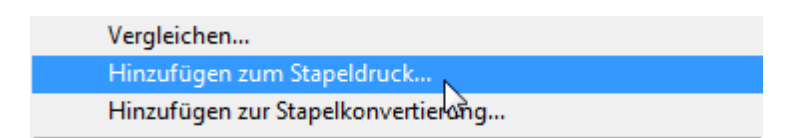

### <span id="page-13-0"></span>**1.14 Dateiinformation**

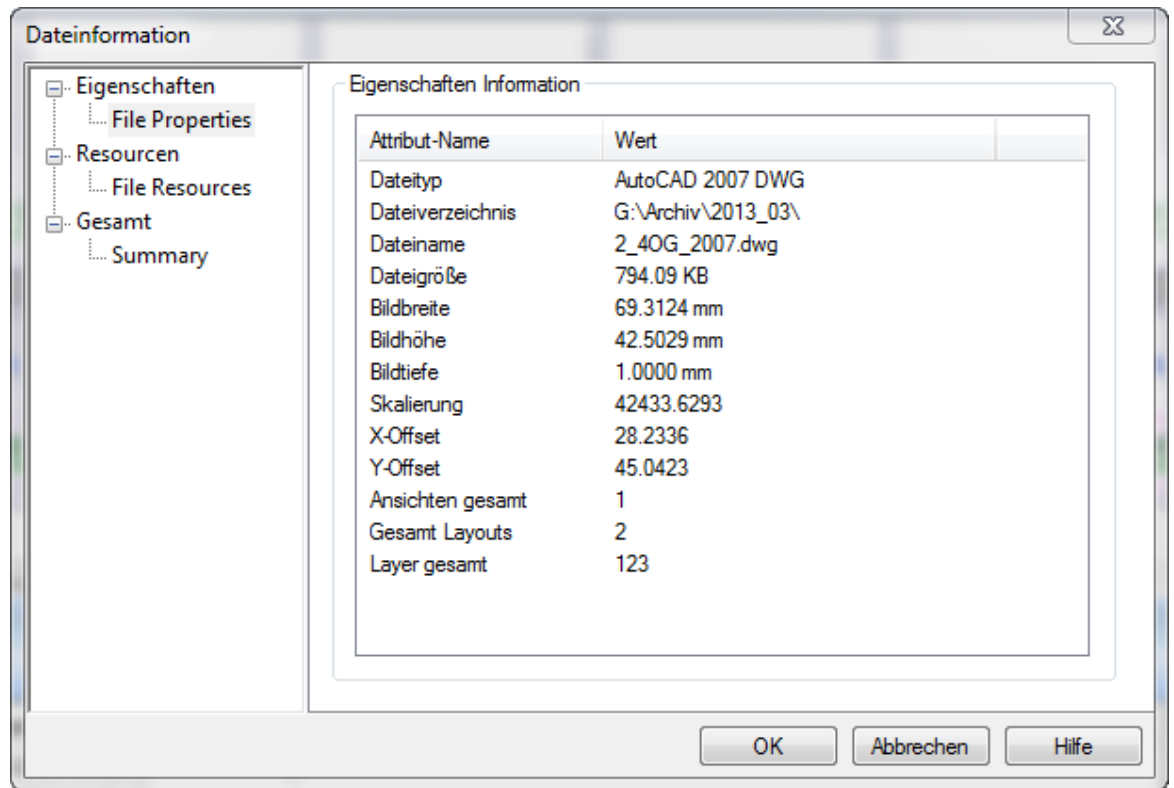

Der Datei-Information-Dialog ist neu gestaltet und organisiert worden.

### <span id="page-13-1"></span>**1.15 CAD**

Neu:

Blockeigenschaften sind ausführlicher abrufbar

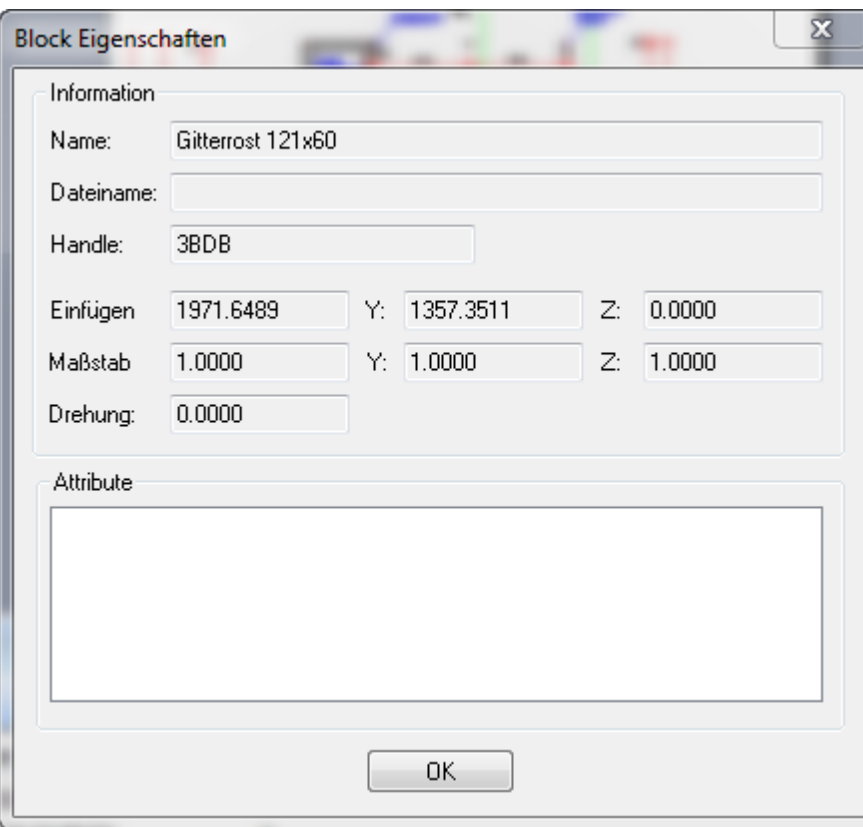

#### Anzeige von Längen von Linie/Polylinien in der Entityinformation

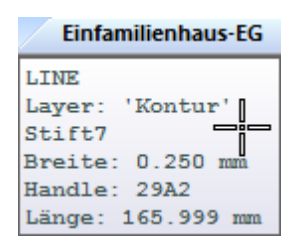

#### An/Aus: Berücksichtigen Stifttabelle für Textobjekte

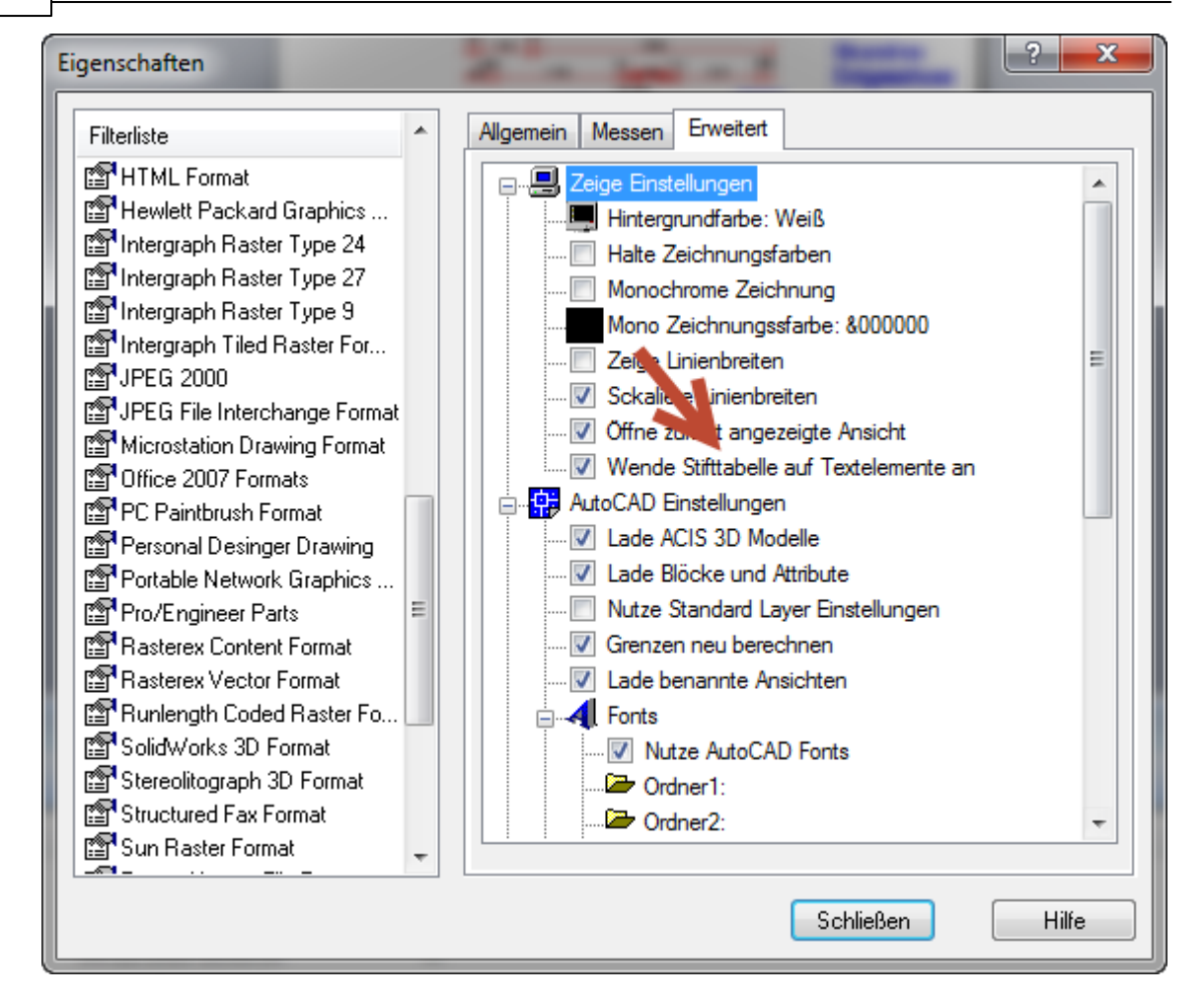

#### <span id="page-15-0"></span>**1.16 PDF Neue Komprimierungsmethode JBIG2**

JBIG2

JBIG2 ist ein Verfahren zur <http://de.wikipedia.org/wiki/Bildkompression> Bildkompression von <http://de.wikipedia.org/wiki/Binärbild> Binärbildern für sowohl verlustfreie als auch verlustbehaftete Kompression. JBIG2 wurde von der "Joint Bi-level Image Experts Group" <http://de.wikipedia.org/wiki/JBIG2#cite\_note-1> [1] entwickelt und wurde im Jahre 2000 als internationaler Standard ITU T.88 und 2001 als <http://de.wikipedia.org/wiki/Internationale\_Organisation\_für\_Normung> ISO/ <http://de.wikipedia.org/wiki/International\_Electrotechnical\_Commission> IEC 14492 veröffentlicht. Es ist eine Weiterentwicklung von <http://de.wikipedia.org/wiki/JBIG> JBIG.

Funktionsweise

Obwohl der JBIG2-Standard sich nur auf die Decodierung bezieht, wird vom <http://de.wikipedia.org/wiki/Encoder> Encoder erwartet, dass die Seiten der Eingabedokumente in drei Typen von Regionen einteilt werden: Text, Grafik und generische Regionen. Letztere gibt Objekte wieder, die sich weder als Text, noch als Bild klassifizieren lassen, zum Beispiel Linien oder Rauschen.

Eine Textregion besteht aus einer Anzahl von Symbolen, die auf einem Hintergrund platziert werden. Typischerweise entspricht ein Symbol einem Zeichen (z. B. Buchstaben), das in einem Text vorkommt. Die Symbole werden in einem Symbolwörterbuch gespeichert und können durch Angabe ihres Indizes wiederverwendet werden. Die Speicherung im Wörterbuch erfolgt entweder als codierte Bitmap oder als Verfeinerung eines anderen Wörterbucheintrags, wobei lediglich die Differenz zur Vorlage gespeichert wird. Bei der verlustbehafteten Komprimierung verweisen auch geringfügig unterschiedliche Symbole auf denselben Symbolwörterbucheintrag.

<http://de.wikipedia.org/wiki/Rastergrafik> Rastergrafiken werden durch Rekonstruktion von Graustufenbildern komprimiert und häufig auftretende Muster werden in einer Bibliothek gespeichert. Verlustfreie und verlustbehaftete Kodierung werden wie bei Textregionen gehandhabt.

Die vom Encoder festgelegten Regionen müssen nicht disjunkt sein. Mögliche Überlappungsflächen werden mittels anzugebender Verknüpfungsoperatoren (OR, AND, XOR, XNOR oder REPLACE) verrechnet.

JBIG2-Dateien sind in Segmente unterteilt. Eine Dokumentenseite besteht beispielsweise aus einem Seiteninformationssegment, einem Symbolwörterbuchsegment, einem Textregionssegment, einem Musterwörterbuchsegment, einem Halbtonregionssegment und einem End-of-Page-Segment. Die Wörterbuchsegmente enthalten Rastergrafiken, die von den Regionssegmenten referenziert werden. Weil Symbole und Muster unterschiedlicher Seiten sich auf das gleiche Wörterbuchsegment beziehen können, findet eine seitenübergreifende Komprimierung statt. Segmente sind eindeutig nummeriert und bestehen aus einem Segmentkopf, einem Datenkopf und Daten. Der Segmentkopf enthält die Segmentnummer, wenn andere Segmente im Datenteil referenziert werden auch deren Segmentnummern, und die Seitennummer auf der die decodierte Grafik platziert werden soll oder bei globalen Segmenten den Wert 0.

Kompressionsverfahren

Zur Kompression werden drei unterschiedliche Verfahren verwendet:

\* <http://de.wikipedia.org/wiki/Arithmetisches\_Kodieren> Arithmetisches Kodierverfahren

\* MMR (Modified Modified READ), auch bekannt als <http://de.wikipedia.org/wiki/Fax#Codierung\_und\_Komprimierung\_der\_Daten> Fax Group 4 oder zweidimensionale Kodierung.

\* <http://de.wikipedia.org/wiki/Huffman-Kodierung#Huffman-Code> Huffman-Kodierung

Verwendung

JBIG2 Daten können als eigenständige Dateien oder eingebettet in andere Dateiformate wie beispielsweise PDF (ab Version 1.4) vorkommen.

Weblinks

\* <http://jbig2.com/> An introduction to JBIG2, 1. August 2010

\* <http://www.jpeg.org/public/fcd14492.pdf> Endgültiger Entwurf der Spezifikation (PDF; 1,2 MB)

Diese Informationen wurden Wikipedia entnommen.

#### <span id="page-17-0"></span>**1.17 Öffne erzeugte PDF im PDF-Standardviewer**

[Kommentarobjekt](#page-2-1) Haken Kommentar Messen Fläche mit [Höhenangabe](#page-3-0) [Kommentar](#page-4-0) Messen Linienfolge Mehrere [angepasste](#page-5-0) Stempel definieren [Kommentareinstellungen](#page-7-0) Automatische [Kommentarspeicherung](#page-8-0) [Kalibrieren](#page-9-0) neuer Dialog [Stapelverarbeitung](#page-10-0) Prozessanzeige [Bildbereich](#page-10-1) speichern [Druckvorschau](#page-11-0) Drucker Setup GUI [Organisation](#page-11-1) [Lizenz](#page-11-2) Setup

File Explorer [Kontextmenü](#page-12-0) **[Dateiinformation](#page-13-0)** [CAD](#page-13-1) PDF Neue [Komprimierungsmethode](#page-15-0) JBIG2 Öffne erzeugte PDF im [PDF-Standardviewer](#page-17-0) [Sende](#page-18-0) als Zip

# <span id="page-18-0"></span>**1.18 Sende als Zip**

Dargestellte Dateien können jetzt als komprimierte ZIP-Datei versandt werden.

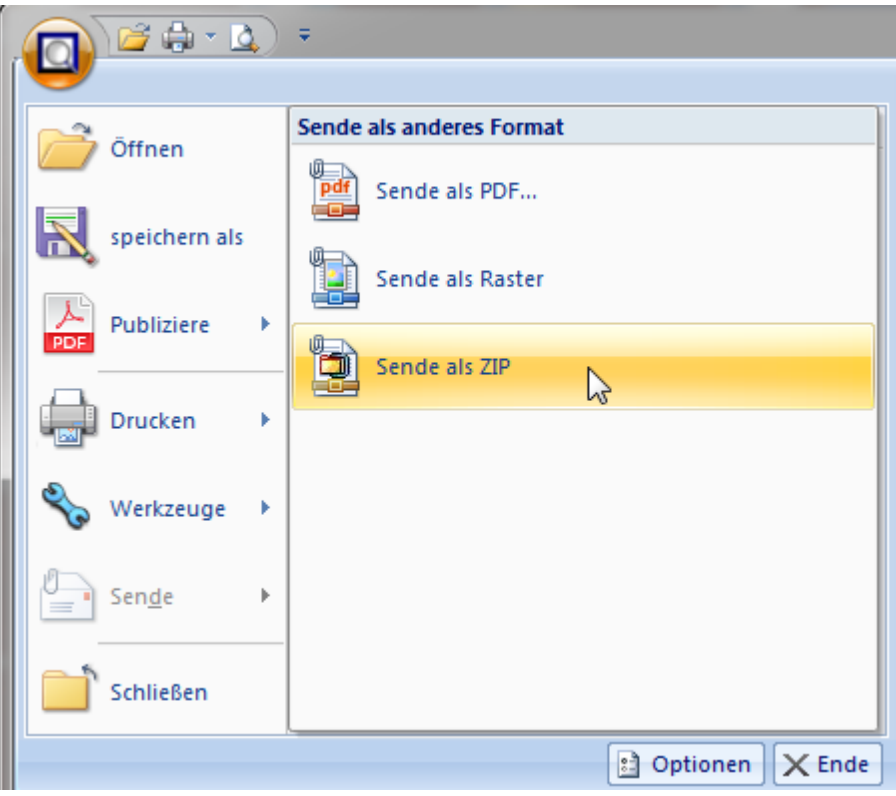

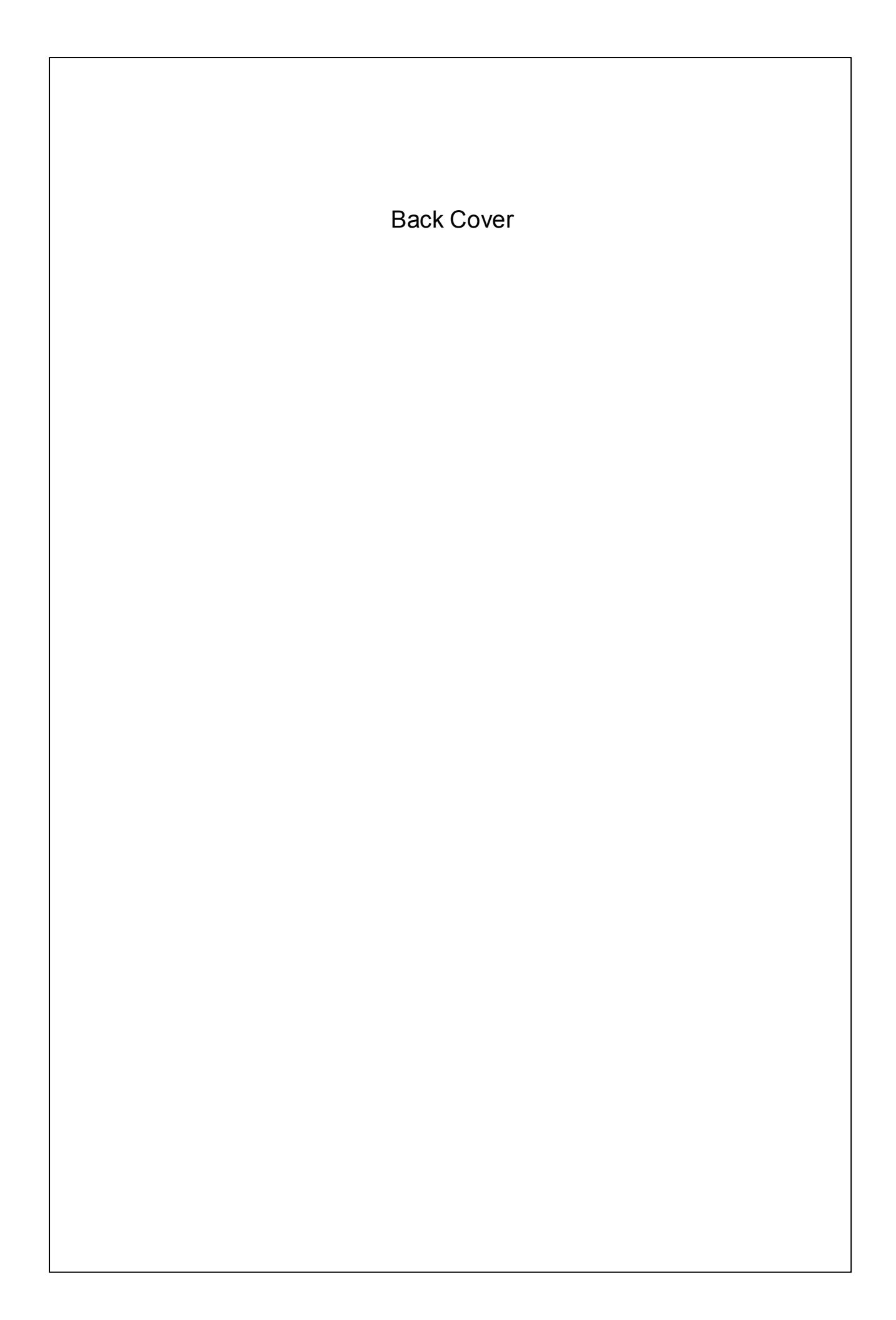